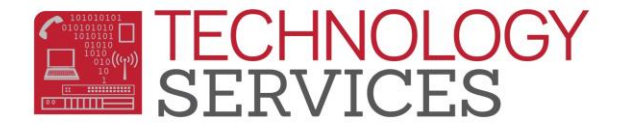

## How to login to Aeries Web – (for Teachers and 'Dual-User' Teachers)

**Step1**: Point your browser to the following URL: [https://aeriesnet.rusd.k12.ca.us](https://aeriesnet.rusd.k12.ca.us/)

**Step2**: You will immediately be prompted with a login dialog box that will look similar to this:

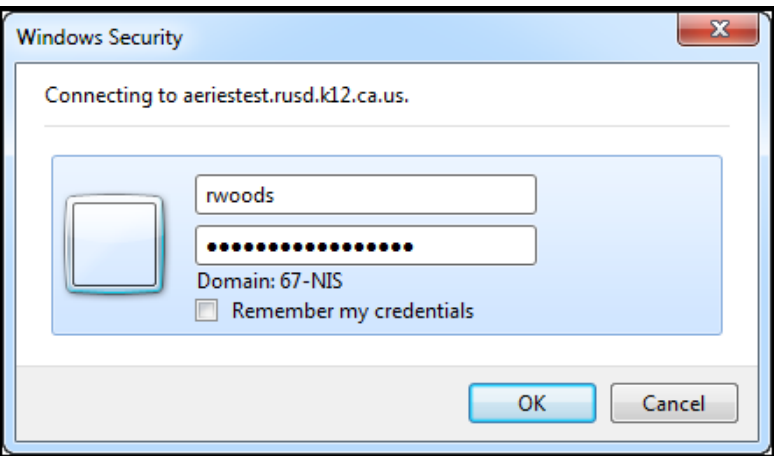

**\*\* it is HIGHLY recommended to NOT check the 'Remember my credentials' checkbox.**

Enter your network credentials *(username and password)* and click on **OK.**

- **Note:** *As a teacher, depending if you are logging into your .NET Gradebook, or SIS access (if you have one) will determine if you continue with step3 or skip to step4.*
- **Step3**: If your credentials were entered properly, you will see a screen similar to the following screenshot, except *your* network username will be pre-selected and grayed out. *It will automatically be in the domain/username format.* **In almost all cases**, you will want the **Database: 'field'** to be set at **Riverside USD.** Make sure you have the proper **Year: field** selected. Then click on the **LOGIN** button.

-If you want to log into your **.NET Gradebook** click on the **LOGIN** Button. *(screenshot on next page)*

-If you want to log into your **SIS Account** *(if you have one)* skip to **Step4**.

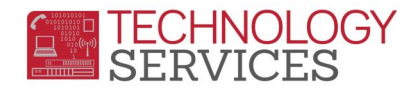

*Step3 screenshot:*

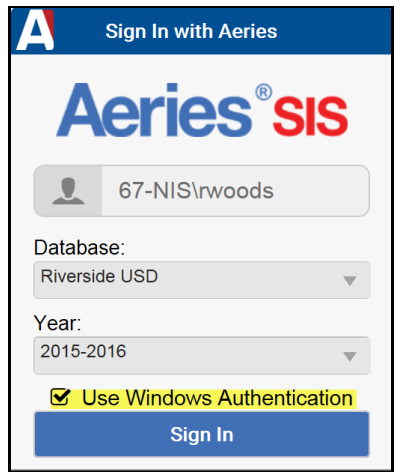

After clicking on **LOGIN**, you will then be logged into your **.NET Gradebook** for the year that was selected in the login process.

**Step4**: To complete logging into your SIS account, you will want to uncheck the checkbox **"Use Windows Authentication". You will then need to manually enter** *(type in)* **your username and password for your SIS account\*\*** then click on the **LOGIN** button.

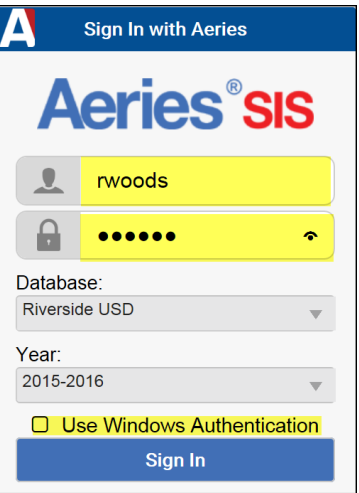

After clicking on **LOGIN**, you will then be logged into your SIS Account for the year that was selected in the login process.

*\*\*Your SIS access username and password are different than your network credentials; not all teachers have SIS access*